# <span id="page-0-2"></span>**Manual de uso do maxRoteirizador**

[Resumo](#page-0-0) [1.0 Parametrização](#page-0-1) [2.0 Consultas](#page-2-0) [3.0 Gráficos](#page-3-0) [4.0 Cadastros](#page-4-0) [5.0 Relatórios](#page-11-0) [6.0 Importar XML](#page-11-1) [7.0 Roteirização](#page-12-0) [Manual em PDF](#page-16-0)

# Produto: maxRoteirizador

### <span id="page-0-0"></span>**Resumo**

O propósito desse manual é auxiliar o usuário na execução das rotinas e funcionalidades do maxRoteirizador.

# <span id="page-0-1"></span>**1.0 Parametrização**

1.1 A tela de parametrização do portal é onde são realizadas todas as parametrizações necessárias para a melhor funcionalidade do sistema definindo de acordo com o processo interno da empresa.

1.1.1 Para acessar a tela de parâmetro do portal maxRoteirizador o usuário deve:

- Acessar a rotina do maxRoteirizador;
- No canto superior direito, clicar no símbolo da engrenagem;
- Escolher a opção "Portal";
- Alterar os parâmetros de acordo com a necessidade.

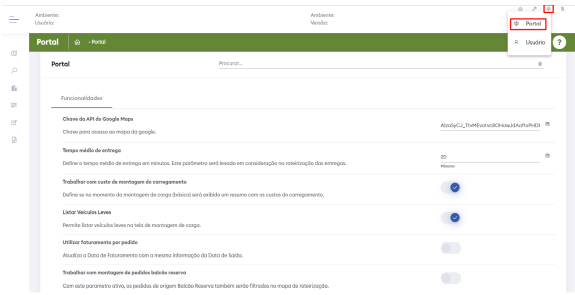

1.2 Ainda em parâmetros é necessário ter o vínculo do usuário do maxRoterizador VS usuário do ERP. Esse vínculo é obrigatório para a usabilidade da ferramenta.

1.2.1Para o usuário fazer o vínculo ele deve:

- Acessar a rotina do maxRoteirizador;
- No canto superior direito, clicar no símbolo da engrenagem;
- $\bullet$ Escolher a opção "Usuário";
- Clicar no botão Editar o usuário;
- Preencher o campo Tipo de Usuário;
- Preencher o campo Filiais;
- Preencher o campo Perfil de Acesso;
- Fazer o vínculo do usuário do ERP
- Salvar a edição do cadastro.

# Artigos Relacionados

- [Como personalizar e filtrar](https://basedeconhecimento.maximatech.com.br/pages/viewpage.action?pageId=23561820)  [legendas no mapa da](https://basedeconhecimento.maximatech.com.br/pages/viewpage.action?pageId=23561820)  [roteirização?](https://basedeconhecimento.maximatech.com.br/pages/viewpage.action?pageId=23561820)
- [Como transferir pedido de](https://basedeconhecimento.maximatech.com.br/pages/viewpage.action?pageId=9470697)  [uma pré-carga para outra no](https://basedeconhecimento.maximatech.com.br/pages/viewpage.action?pageId=9470697)  [maxRoteirizador?](https://basedeconhecimento.maximatech.com.br/pages/viewpage.action?pageId=9470697)
- [Como alterar/ personalizar a](https://basedeconhecimento.maximatech.com.br/pages/viewpage.action?pageId=4653947)  [grid de pedidos e do](https://basedeconhecimento.maximatech.com.br/pages/viewpage.action?pageId=4653947)  [cabeçalho do](https://basedeconhecimento.maximatech.com.br/pages/viewpage.action?pageId=4653947)  [maxRoteirizador?](https://basedeconhecimento.maximatech.com.br/pages/viewpage.action?pageId=4653947)
- [Como utilizar o custo de](https://basedeconhecimento.maximatech.com.br/pages/viewpage.action?pageId=4653946)  [carregamento da roteirização](https://basedeconhecimento.maximatech.com.br/pages/viewpage.action?pageId=4653946)  [avançada no maxRoteirizador?](https://basedeconhecimento.maximatech.com.br/pages/viewpage.action?pageId=4653946)
- $\bullet$ [Como cadastrar o rodízio de](https://basedeconhecimento.maximatech.com.br/pages/viewpage.action?pageId=4653941)  [veículos no maxRoteirizador?](https://basedeconhecimento.maximatech.com.br/pages/viewpage.action?pageId=4653941)

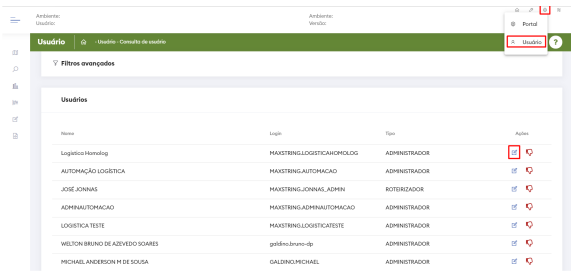

1.3 Em Perfil de acesso o usuário pode criar um perfil e configurar conforme necessário, depois de definido ele pode fazer o vínculo do perfil criado no cadastro do usuário desejado, assim todos os usuários vinculados a este perfil terão os mesmos acessos.

1.3.1 Para o usuário criar um perfil de acesso ele deve:

- Acessar a rotina do maxRoteirizador;
- No canto superior direito, clicar no símbolo da chave;
- Escolher a opção de "Perfil de Acesso";
- Clicar no símbolo de mais (+) no canto inferior direito da tela;
- Dar um nome para o perfil de acesso;
- Selecionar as opções do perfil;
- Transferir as opções selecionadas para o lado direito da tela;
- Salvar o novo Perfil de acesso.

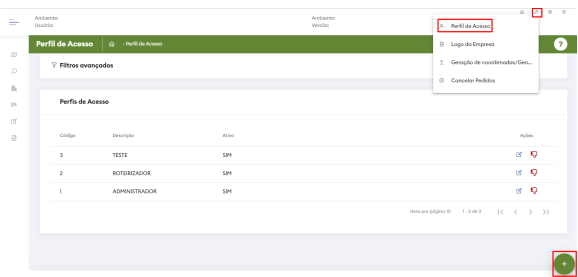

1.4 Em Logo da Empresa, é possível o usuário inserir a logo de sua empresa no maxRoteirizador, o sistema aceita logos no formato PNG, JPG ou GIF.

1.4.1Para o usuário fazer a inclusão da logo ele deve:

- Acessar a rotina do maxRoteirizador;
- No canto superior direito, clicar no símbolo da chave;
- Escolher a opção de "Logo da Empresa";
- Clicar no botão da logo;
- Carregar a logo.

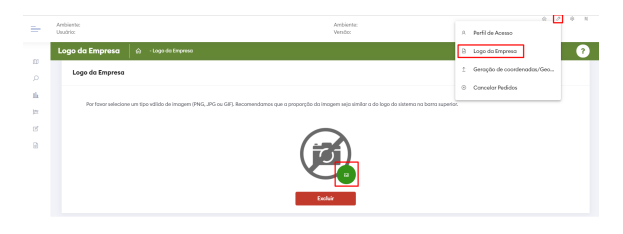

1.5 A opção de Geração de coordenadas é essencial pois, através das coordenadas dos clientes o sistema captura a localização deles para a montagem da carga.

1.5.1Para o usuário que vai gerar as coordenadas dos clientes ele deve:

- Acessar a rotina do maxRoteirizador;
- No canto superior direito, clicar no símbolo da chave;
- Escolher a opção de "Geração de Coordenadas/Geo";
- Escolher a opção de acordo com a necessidade;
- Clicar em gerar.

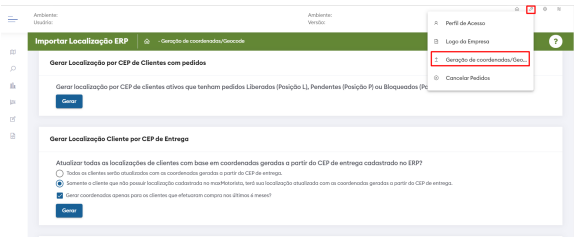

1.6 A opção de cancelar pedidos é utilizada exclusivamente para usuários que utilizarão a montagem da carga por importação de XML.

1.6.1 Se você é usuário de importação XML, para cancelar um pedido você deve:

- Acessar a rotina do maxRoteirizador;
- No canto superior direito, clicar no símbolo da chave;
- Escolher a opção de "Cancelar Pedidos";
- Digitar o número do pedido a ser cancelado (você pode informar mais de um pedido a ser cancelado);
- Clicar no botão Cancelar os Pedidos Selecionados.

#### [Voltar](#page-0-2)

## <span id="page-2-0"></span>**2.0 Consultas**

2.1 O primeiro menu é onde temos as telas de consultas que são:

- Carregamentos;
- Painel de Baixa Pagamento de Frete;
- Painel de Carga Automática;
- Falha de Geocode.

2.1.1Na tela de consulta de **carregamentos** é onde verificamos todos os carregamentos montados pelo maxRoteirizador e os carregamentos de origem do ERP. Nessa tela o usuário pode:

- Roteirizar os carregamentos montados pelo ERP;
- $\bullet$ Roteirizar os carregamentos montados pelo maxRoteirizador e que sofreram alteração no ERP;
- Verificar a sequência de entrega gerada depois da roteirização;
- Imprimir o Romaneio depois da carga roteirizada;
- Editar os dados complementares da carga
- Para clientes que usam importação XML, também pode cancelar um carregamento.

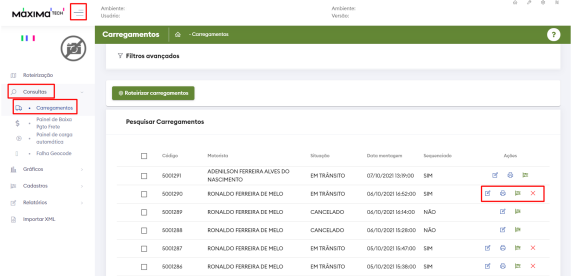

2.2 Na tela de Painel de **Baixa de Pagamento de Frete** é onde o sistema armazena as cargas que são informadas na aba Variáveis de Custo que o carregamento é terceirizado. Nessa tela o usuário pode:

- Consultar os carregamentos com valor do frete informado;
- Consultar os fretes em aberto a serem pagos;
- $\bullet$ Emitir um relatório de frete em aberto;
- $\bullet$ Depois dos fretes pagos pelo financeiro (informação na integrada), pode baixar os fretes pagos;
- Consultar todos os fretes baixados e pagos;  $\bullet$
- $\bullet$ Emitir um relatório de fretes baixados/pagos.

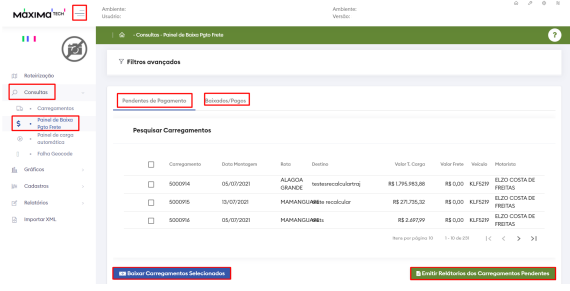

- 2.3 No **Painel de Carga Automática** é onde o usuário pode monitorar as cargas que foram parametrizadas para serem montadas de forma automática. Para o usuário consultar essas cargas ele deve:
	- Acessar o maxRoteirizador;
	- No menu principal acessar o submenu de consultas;
	- Escolher a opção "Painel de carga automática".

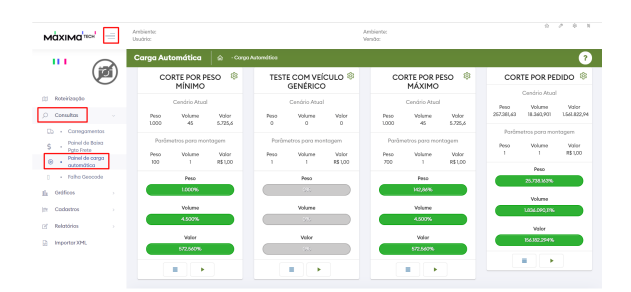

2.4 Na tela de **Falha Geocode** é onde o sistema armazena as informações dos clientes que no processo de geração de coordenadas apresentou alguma falha de geração. O usuário pode acessar essa tela onde vai ter as informações dos clientes e o motivo da falha na geração das coordenadas. Para acessar essa tela o usuário deve:

- Acessar o maxRoteirizador;
- No menu principal escolher o submenu consultas;  $\bullet$
- Escolher a rotina Falha Geocode.

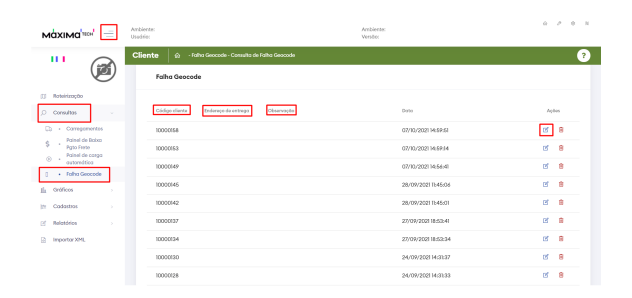

[Voltar](#page-0-2)

#### <span id="page-3-0"></span>**3.0 Gráficos**

3.1 O segundo menu é o de Gráficos onde o usuário tem acesso a dois tipos de gráficos que são:

- Pedidos Roteirizados;
- Pedidos Prontos para Montagem;

3.1.1 Na tela de **pedidos roteirizados** apresenta um gráfico de barras que mostra a quantidade de pedidos que foram roteirizados mês a mês. Para ter acesso a essa tela o usuário deve:

- $\bullet$ Acessar o maxRoteirizador;
- No menu principal acessar o submenu "Gráficos";
- $\bullet$ Selecionar a opção Pedidos Roteirizados.

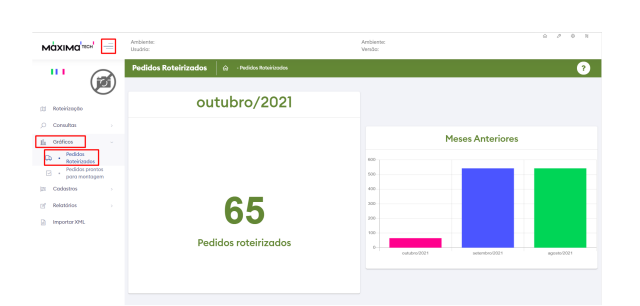

 3.1.2 Na tela de **Pedidos Prontos para Montagem** é onde o usuário tem acesso aos pedidos que estão liberados no ERP e vinculados as suas respectivas rotas. Esse gráfico mostra como os pedidos estão distribuídos de acordo com os vínculos de rotas dando informações de peso, volume e valor tanto forma geral como de cada rota. Para o usuário ter acesso a essas informações ele deve:

- Acessar o maxRoteirizador;
- No menu principal acessar o submenu "Gráficos";  $\bullet$
- $\bullet$ Selecionar a opção Pedidos prontos para montagem.

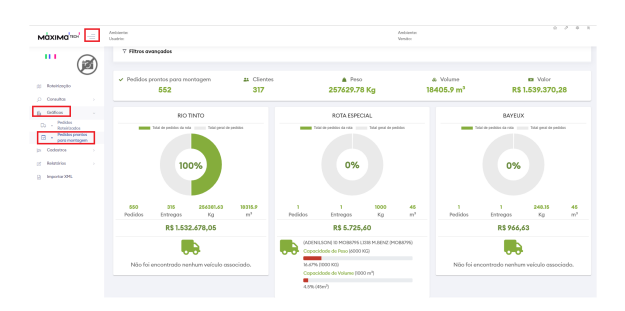

[Voltar](#page-0-2)

## <span id="page-4-0"></span>**4.0 Cadastros**

4.1 Terceiro menu é o de cadastros, onde o usuário faz os cadastros necessários para a utilização de forma eficiente da ferramenta. As telas de cadastros são:

- Carga automática;
- $\bullet$ Combustível;
- $\bullet$ Clientes;
- Centro de Distribuição;
- Filiais;
- $\bullet$ Motoristas;
- Rotas;
- $\bullet$ Tipo de Veículos;
- $\bullet$ Transportadoras;
- Veículos.

4.2 No cadastro de **carga automática** é onde o usuário pode parametrizar a aplicação para que a inteligência artificial da ferramenta possa montar a carga de acordo com as parametrizações realizadas. Para o usuário ter acesso essa função ele deve:

- Acessar o maxRoteirizador;
- No menu principal acessar o submenu cadastros;
- Escolher a opção "Carga automática;
- No canto inferior direito de a tela clicar no sinal de mais (+);
- Com a tela aberta informar a descrição;
- $\bullet$  Informar a hora que o sistema vai montar a carga;
- $\bullet$  Informar o Peso mínimo, Volume mínimo e/ou Valor mínimo;
- Informar qual(is) dia(s) da semana essa montagem vai acontecer;
- Escolher uma das métricas de corte (não obrigatório);
- Informar o Centro de Distribuição de onde o veículo vai sair;
- Informar quantos dias o veículo vai ficar na rota;
- Informar de qual(is) filial(is) virá os pedidos;
- Escolher qual(is) rota(s) vão fazer parte da montagem automática;
- Escolher qual(is) praça(s) vão fazer parte da montagem automática (não obrigatório se escolher

ī

- a rota); Escolher o veículo para essa montagem automática;
- Marcar os check box Rota Monitorada e Montagem automática;
- Clicar no botão azul Salvar complemento da rota.

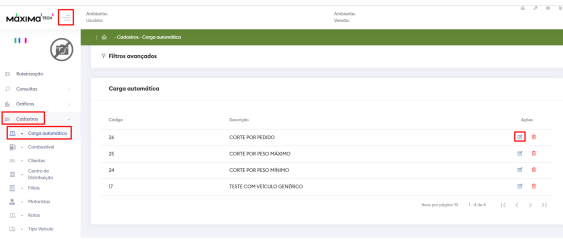

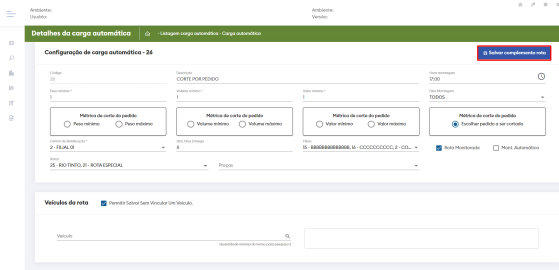

4.3 Na tela de Cadastro de **Combustível** é onde o usuário vai cadastrar os combustíveis usados pela frota da empresa. Para cadastrar os combustíveis o usuário deve:

- Acessar o maxRoteirizador;
- No menu principal, selecionar o submenu combustível;
- No canto inferior direito da tela, clicar no sinal de mais (+);
- Com a tela aberta informar o campo descrição do combustível;
- $\bullet$  Informar o preço do litro do combustível;
- Clicar no botão azul salvar.

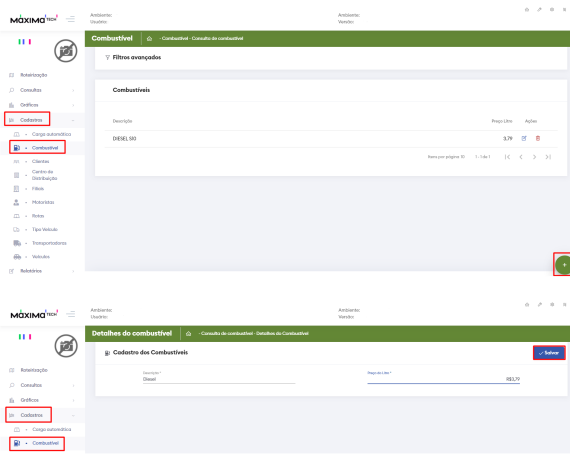

4.4 Na tela de cadastro de **clientes**, todas as informações vêm integradas do ERP, mas é possível fazer algumas correções/alterações. Isso é feito da seguinte forma:

- Acessar o maxRoteirizador;
- No menu principal, acessar o sub menu clientes;
- $\bullet$ Filtrar o cliente que deseja pesquisar.
- Clicar no ícone editar;

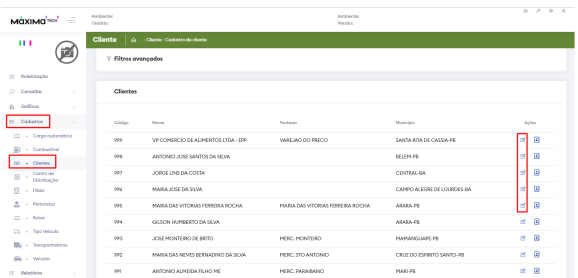

4.4.1 Com a tela do cliente aberta você pode:

- Corrigir/incluir as coordenadas;
- Informar o tempo médio de entrega para o cliente;
- Incluir endereço alternativo de entrega (caso não venha integrado do ERP);
- Selecionar o dia da montagem de carga para esse cliente.

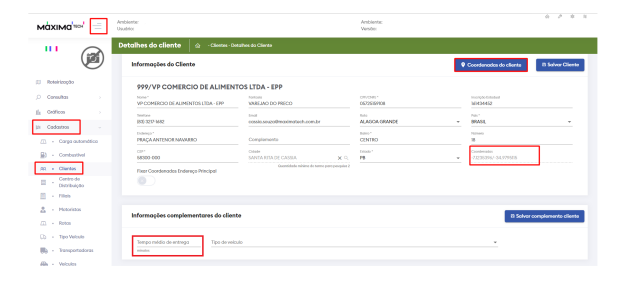

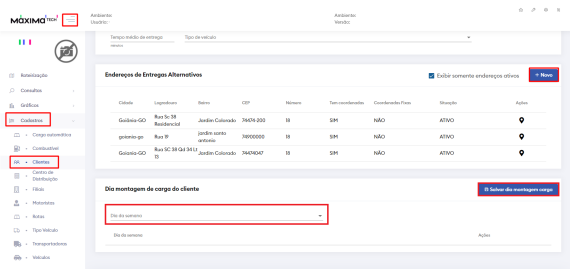

4.5 O **centro de distribuição** é o cadastro do local de onde a frota saí para fazer as entregas, também é o ponto de partida para o sistema começar a roteirização. Para o usuário cadastrar um CD ele deve:

- Acessar o maxRoteirizador;
- No menu principal, acessar o submenu "Centro Distribuição";
- No canto inferior direito da tela, clicar no sinal de mais (+);
- Preencher todos os campos e clicar no botão azul Coordenadas;
- Após gerar as coordenadas com base no endereço cadastrado, clicar em salvar.

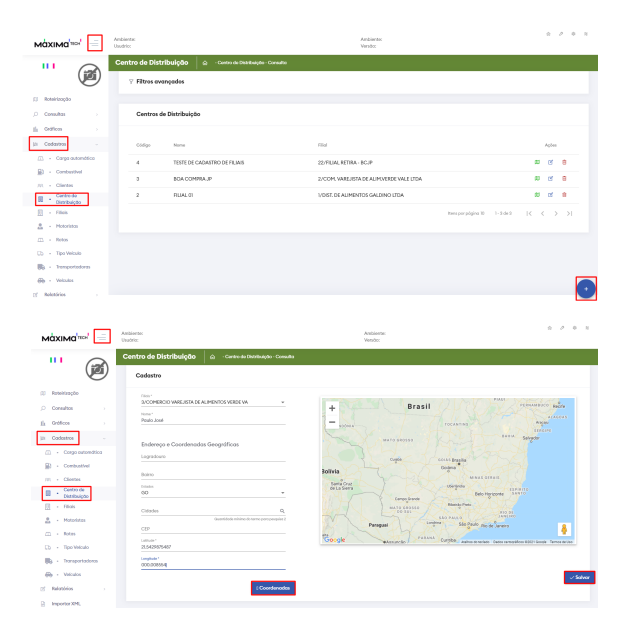

4.6 O cadastro de **Filiais** é para clientes que usam o processo de importação XML. Clientes que usam o processo de importação do ERP, não há necessidade fazer esse cadastro, pois as informações virão na integração.

4.6.1 Clientes que utilizam importação XML devem fazer esse cadastro da seguinte forma:

- Acessar o maxRoteirizador;
- No menu principal, acessar o sub menu "Filiais";
- No canto inferior direito, clicar no sinal de mais (+);
- Com acesso a tela, preencher todos os campos;
- Salvar o cadastro;

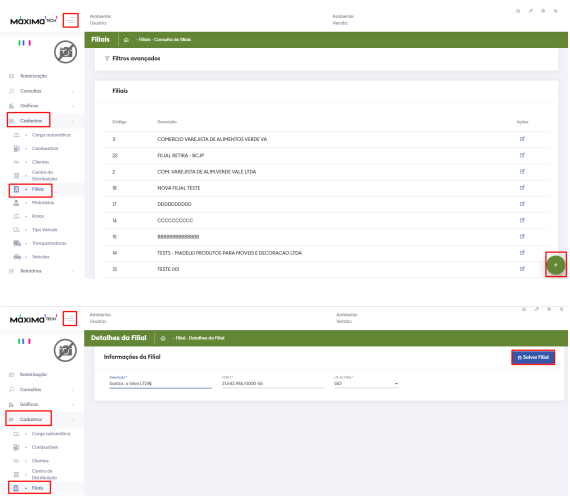

4.7 O cadastro de **Motoristas** é para clientes que usam o processo de importação XML. Clientes que usam o processo de importação do ERP, não é necessário fazer esse cadastro, pois as informações virão na integração.

4.7.1 Clientes que utilizam importação XML devem fazer esse cadastro da seguinte forma:

- Acessar o maxRoteirizador;
- No menu principal, acessar o sub menu "Motoristas";
- No canto inferior direito, clicar no sinal de mais (+);
- Com a tela aberta, preencher todos os campos obrigatórios (\*) em "Informações do Motorista";
- Clicar em salvar motorista.

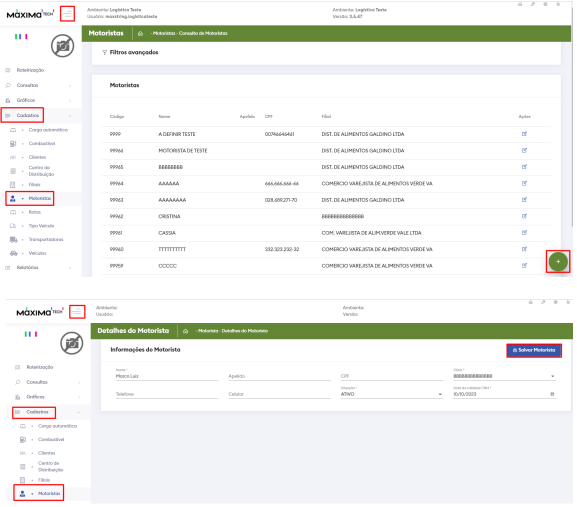

4.7.2 Em informações complementares do Motorista, você pode preencher os campos:

- Ajudantes = Caso tenha ajudantes fixos para motoristas;
- Custo hora motorista = Caso queira que essa informação componha o custo básico da montagem da carga;
- Carga horária = Para fazer o cálculo do custo hora com o motorista;
- Salvar complemento motorista.

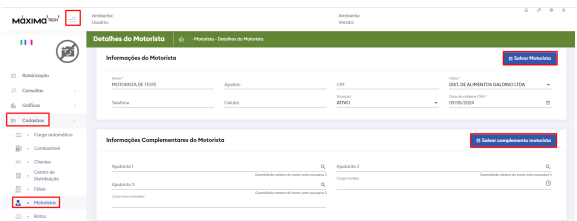

4.8 O cadastro de **Rotas** é para clientes que usam o processo de importação XML. Clientes que usam o processo de importação do ERP, não é necessário fazer esse cadastro, pois as informações virão na integração.

4.8.1 Clientes que utilizam importação XML devem fazer esse cadastro da seguinte forma:

- Acessar o maxRoteirizador;
- No menu principal, acessar o sub menu "Rotas";
- No canto inferior direito, clicar no sinal de mais (+);
- Com a tela aberta, preencher todos os campos obrigatórios (\*);
- Clicar em salvar rota.

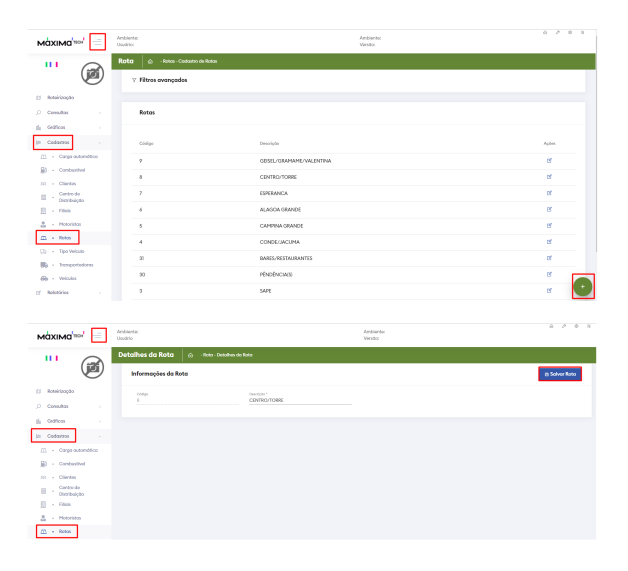

4.9 No Menu cadastro na opção **Tipo Veículo** é onde cadastramos qual o tipo de veículo da frota. Essa informação será vinculada posteriormente no cadastro do veículo. Para cadastrar um tipo de veículos o usuário deve:

- Acessar o maxRoteirizador;
- No menu principal, acessar o submenu "Tipo Veículo";
- No canto inferior direito, clicar no sinal de mais (+);
- Com a tela aberta, preencher todos os campos obrigatórios (\*);
- No campo "Tamanho do veículo é só deixar o cursor do mouse no campo que ele mostra qual informação colocar;
- Clicar em salvar.

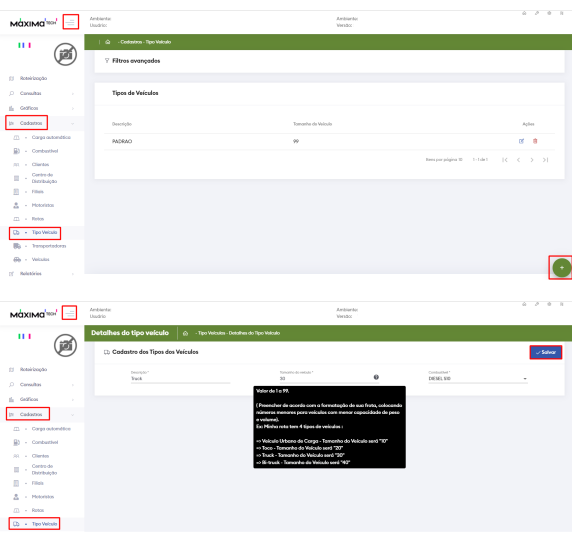

4.10 O cadastro de Veículos é para clientes que usam o processo de importação XML. Clientes que usam o processo de importação do ERP, não é necessário fazer esse cadastro, pois as informações virão na integração.

4.10.1 Clientes que utilizam importação XML devem fazer esse cadastro da seguinte forma:

- Acessar o maxRoteirizador;
- No menu principal, acessar o submenu "Veículos";
- No canto inferior direito, clicar no sinal de mais (+);
- Com a tela aberta, preencher todos os campos obrigatórios (\*);
- Clicar em salvar rota.

4.10.2 As informações complementares são obrigatórias para todos. Com o veículo já cadastrado /integrado, preencha as informações complementares do veículo.

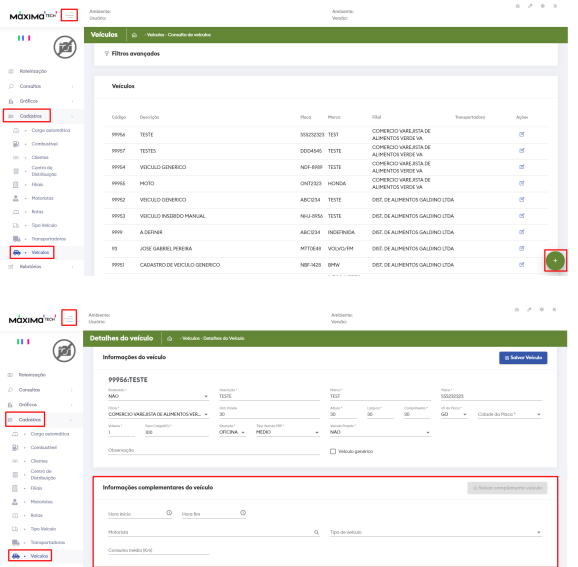

4.11 O cadastro de **transportadora** é para clientes que usam processos de entregas com transportadoras, também serve para clientes que não tem a frota própria e usa terceiros para fazer as entregas. Esse cadastro é dividido em duas partes sendo:

- Cadastro da(s) transportadora(s);
- Parametrização do cálculo de frete da(s) transportadora(s).

4.11.1 cadastro da transportadora é feito da seguinte forma:

- Acessar o maxRoteirizador;
- No menu principal, acessar o submenu "Transportadora";
- No canto inferior direito, clicar no sinal de mais (+);
- Com a tela aberta, preencher todos os campos;
- Clicar em gerar coordenadas;
- Clicar em salvar.

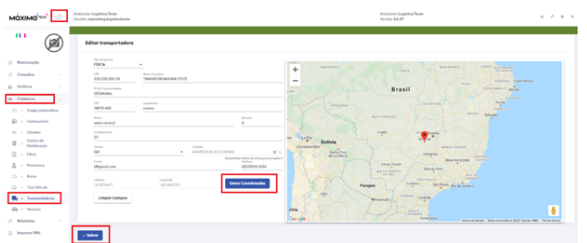

4.12 Depois da cadastrado a transportadora, agora deve-se parametrizar o cálculo do frete da transportadora. Esse cadastro é feita da seguinte forma:

- Acessar o maxRoteirizador;
- No menu principal, acessar o sub menu "Transportadora";
- Na transportadora cadastrada, clicar no veículo;
- Com a tela aberta, na parte superior da tela preencher os parâmetros de restrição da transportadora (caso tenha);
- Na parte inferior da tela, cadastrar os parâmetros de cálculo de acordo com as informações negociadas com a transportadora;
- Clicar em salvar.

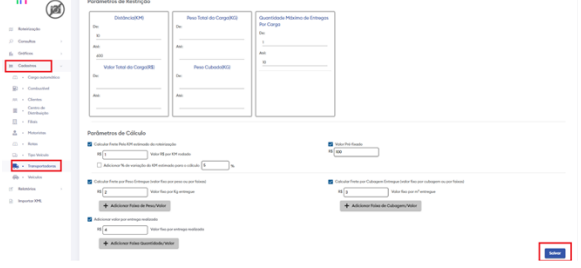

#### [Voltar](#page-0-2)

## <span id="page-11-0"></span>**5.0 Relatórios**

5.1 No menu principal temos o sub menu relatórios, onde estão os relatórios disponível no maxRoteirizador.

# <span id="page-11-1"></span>**6.0 Importar XML**

6.1 No submenu importar XML é destinado exclusivamente para cliente que usam esse processo de importação XML.

6.2 É nesta tela onde o usuário importa os XML's para assim montar os carregamentos a partir dos XML' s importados. A importação é feita da seguinte maneira:

- Acessar o maxRoteirizador;
- No menu principal, acessar o sub menu "Importar XML";
- No canto inferior direito, clicar no sinal de mais (+);
- Com a tela aberta, clicar no botão 'Selecionar' (para buscar os XML's a serem importados);
- Depois de selecionado os XML's, clicar em 'Importar';
- Aguardar o sistema importar todos os XML's selecionados.

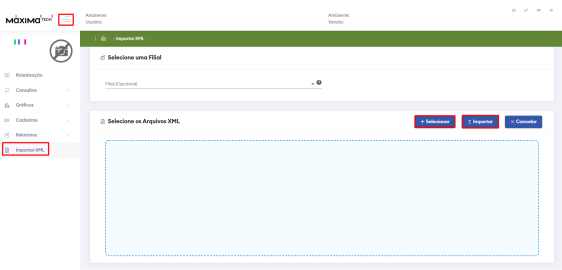

#### [Voltar](#page-0-2)

# <span id="page-12-0"></span>**7.0 Roteirização**

7.1 No sub menu roteirização é onde o usuário faz as montagens dos carregamentos, essa é a tela principal do sistema, assim que o usuário acessa o maxRoteirizador. Na tela principal temos:

- 1. Grid com as informações de peso, volume, quantidade de pedidos, quantidade de entregas e valor de todos os pedidos filtrados no mapa;
- 2. Legendas com as possíveis cores que os pedidos podem aparecer no mapa;
- 3. Sinal de mais (+) para ter acesso aos filtros.
- 4. Localização do Centro de Distribuição cadastrado anteriormente
- 5. Ferramenta de seleção

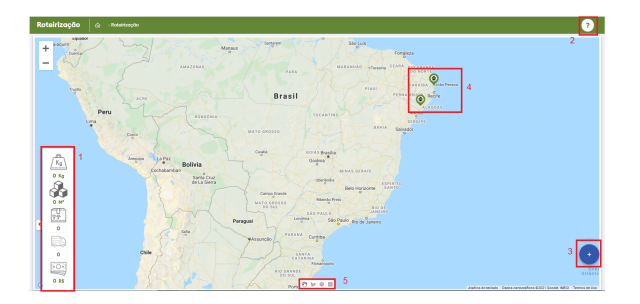

7.2 Ao clicar no sinal de mais (+), habilita a opção para abrir a tela de filtros do sistema, é nessa tela que o usuário de acordo com o seu processo, seleciona uma ou mais opção de filtros para trazer os pedidos na tela.

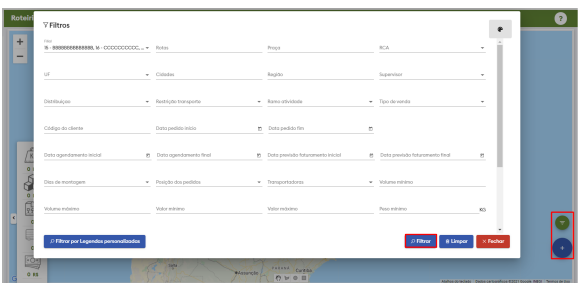

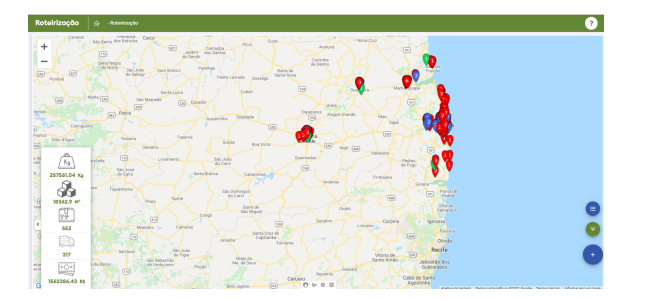

7.3 Depois de selecionar o filtro de acordo com a necessidade, clicar no botão "Filtrar", como mostra a tela acima. Clicando no botão filtrar, o sistema irá plotar no mapa todos os pedidos disponíveis para montagem da carga.

7.4 Com os pedidos plotados no mapa, podemos montar as cargas de duas formas:

- Usando a ferramenta de seleção e desenhando no mapa;
- Usando a opção de agrupamento.

7.4.1 Com a ferramenta de seleção, você pode desenhar a área no mapa selecionando os pedidos a serem incluídos em um carregamento. Os botões do lado inferior direita da tela são:

- 1. Botão inicial;
- 2. Botão para filtrar os pedidos no mapa;
- 3. Botão para desfazer a seleção dos pedidos;
- 4. Botão de complemento do carregamento;
- 5. Botão para montagem de carga via agrupamento;
- 6. Botão com os detalhes dos pedidos selecionados no mapa.

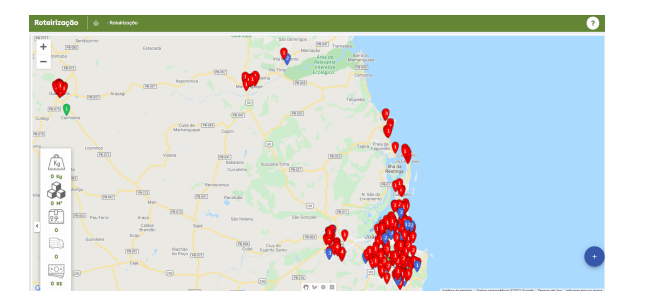

7.4.2 Com os pedidos selecionados no mapa, deve-se clicar no botão (Complemento do carregamento). Clicando nesse botão, vai abrir a tela de complemento da carga com as abas "Complemento Carregamento" e Variáveis de Custo". Nestas abas deve ser informado:

7.4.3 Aba Complemento Carregamento deve informar os seguintes campos:

- Destino da carga;
- Veículo a ser usado na carga;
- Motorista;
- Definir datas de saída e chegada do veículo;
- Informar ajudantes (caso tenha).

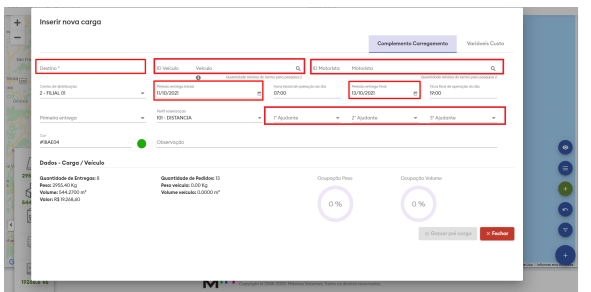

7.4.4 Aba Variáveis de Custo é onde podemos informar alguns custos que podemos ter no carregamento. Estas informações não são obrigatórias para a montagem da carga, mas com essas informações preenchidas, irá compor o custo básico da montagem e alimentar os relatórios. Nesta tela você pode informar:

- Quantidade de diárias;
- Valor unitário da diária;
- Quantidade de alimentação;
- Valor unitário da alimentação;
- Outras despesas da carga.

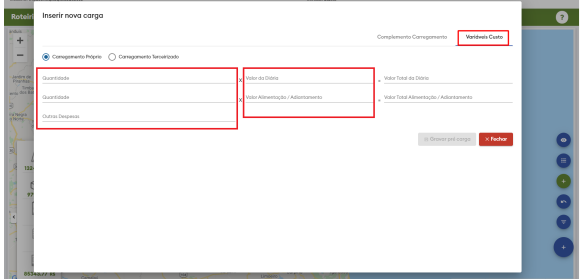

7.4.5 Se o carregamento for terceirizado, você pode marcar a opção "Carregamento terceirizado" e informar o valor do frete. Depois deve clicar em "Gravar pré carga".

7.4.6 Com a pré carga feita, é a hora de fazer a roteirização. Para roteirizar a(s) carga(s) você deve:

- Marcar a(s) carga(s) a ser(em) roteirizada(s);
- Clicar no menu Ações;
- $\bullet$ Escolher a opção "Roteirizar carga";
- $\bullet$ Carga será roteirizada.

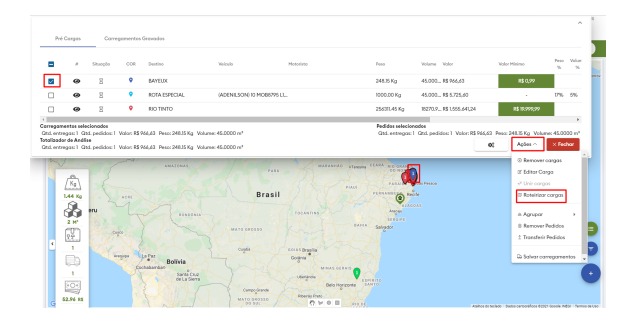

7.4.7 Com a carga roteirizada, você pode ver como o sistema gerou a rota clicando no ícone ara abrir a tela de visualização da rota.

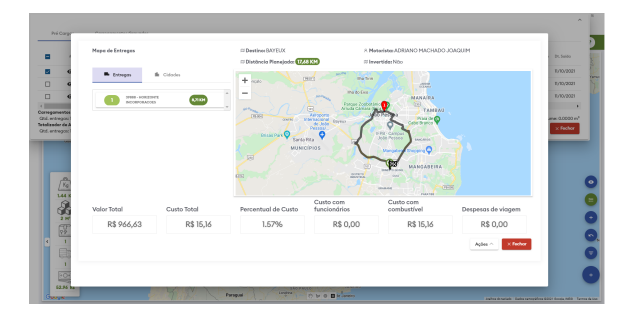

7.4.8 Nessa tela você verifica como a rota de entrega foi criada. Vamos conhecer a tela e suas informações:

- 1. Relação das entregas sequenciadas (sequência pode ser alterada manualmente trocando de lugar);
- 2. Distância planejada para fazer todas as entregas;
- 3. Valor total da carga;
- 4. Valor total do custo da carga;
- 5. Percentual do custo da carga em cima do valor total da carga;
- 6. Custo com o funcionário. Informação vem do cadastro do motorista;
- 7. Custo com combustível. Informação vem do cadastro do veículo;
- 8. Despesas de viagem. Informação vem da aba variáveis de custo;
- 9. Botão ações. Serve para inverter a rota e/ou sequenciar a rota.

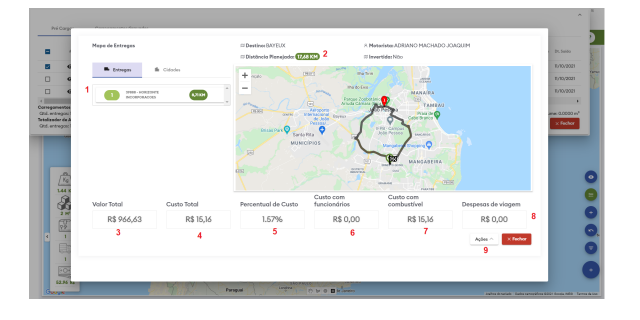

7.4.9 Depois de conferir a roteirização e estiver tudo certo deve:

- Clicar no botão fechar da tela acima;
- Clicar em "Salvar carregamentos" (para a carga ser salva no ERP).

7.5 A outra forma de montagem de carregamento e usando a função de agrupamento dos pedidos. É possível agrupar os pedidos por:

- 1. Agrupamento por Cidade;
- 2. Agrupamento por Praça;
- 3. Agrupamento por RCA;
- 4. Agrupamento por Região;
- 5. Agrupamento por Rota;
- 6. Agrupamento por Transportadora.

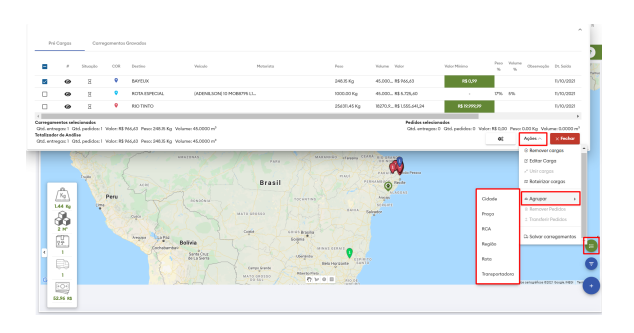

7.5.1 Para o usuário conseguir usar a função de agrupamento dos pedidos ele deve:

- Acessar a tela principal do maxRoteirizador (Mapa);
- $\bullet$  No canto inferior direito, clicar no sinal de mais  $(+)$ ;
- Em seguida clicar no filtro;
- Filtrar os pedidos no mapa de acordo com a necessidade;
- Com os pedidos no mapa clicar em carregamentos em montagem;
- Clicar no botão ações;
- Escolher a opção "Agrupar";
- Clicar em uma das opções de agrupamento.

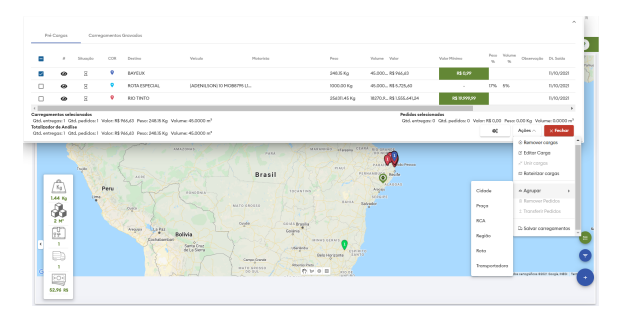

7.5.2 Depois de agrupado é só seguir os mesmos passos do item 7.4 6 até 7.4.9

[Voltar](#page-0-2)

## **Manual em PDF**

<span id="page-16-0"></span>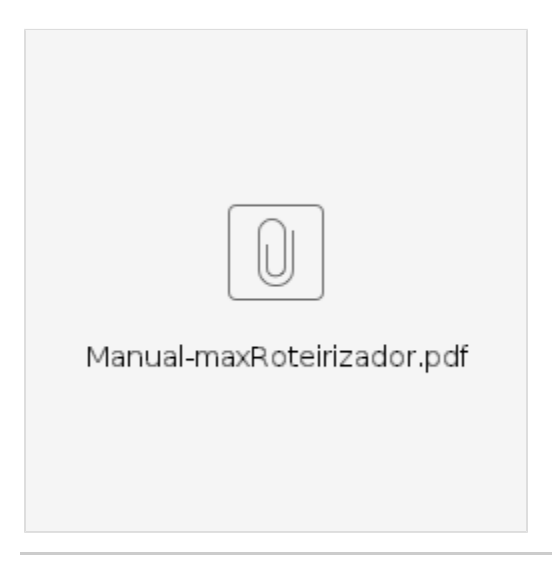

#### Revisado pela Analista Rosana Matos.

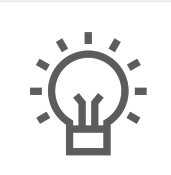

Não encontrou a solução que procurava?

Sugira um artigo

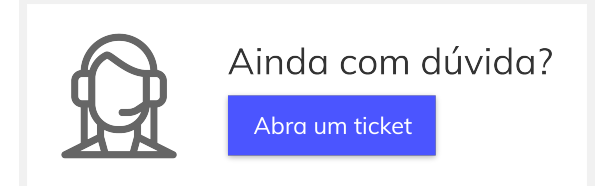